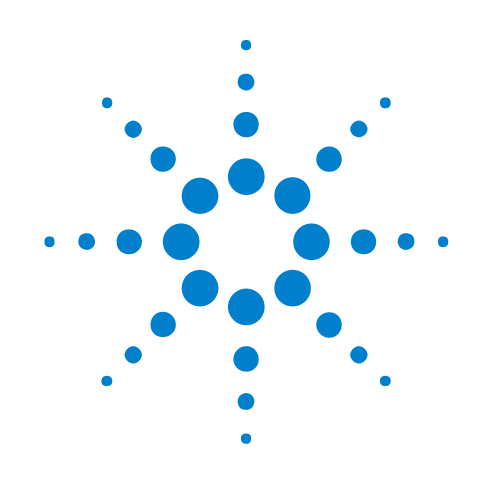

# **DDR/LPDDR Custom Configuration Creator Tool**

**User Guide**

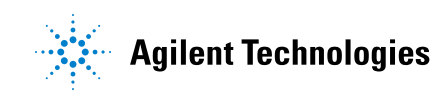

# **Notices**

© Agilent Technologies, Inc. 2014

No part of this manual may be reproduced in any form or by any means (including electronic storage and retrieval or translation into a foreign language) without prior agreement and written consent from Agilent Technologies, Inc. as governed by United States and international copyright laws.

#### **Sales and Technical Support**

To contact Agilent for sales and technical support, refer to the "support" links on the following Agilent web resources:

www.agilent.com/find/(product-specific information and support, software and documentation updates)

www.agilent.com/find/assist (worldwide contact information for repair and service)

Information on preventing damage to your Agilent equipment can be found at www.agilent.com/find/tips.

#### **Software Release**

05.80.0000

#### **Edition**

January 2014

Available in electronic format only

Agilent Technologies, Inc. 1900 Garden of the Gods Road Colorado Springs, CO 80907 USA

#### **Warranty**

**The material contained in this document is provided "as is," and is subject to being changed, without notice, in future editions. Further, to the maximum extent permitted by applicable law, Agilent disclaims all warranties, either express or implied, with regard to this manual and any information contained herein, including but not limited to the implied warranties of merchantability and fitness for a particular purpose. Agilent shall not be liable for errors or for incidental or consequential damages in connection with the furnishing, use, or performance of this document or of any information contained herein. Should Agilent and the user have a separate written agreement with warranty terms covering the material in this document that conflict with these terms, the warranty terms in the separate agreement shall control.**

#### **Technology Licenses**

The hardware and/or software described in this document are furnished under a license and may be used or copied only in accordance with the terms of such license.

#### **Restricted Rights Legend**

If software is for use in the performance of a U.S. Government prime contract or subcontract, Software is delivered and licensed as "Commercial computer software" as defined in DFAR 252.227-7014 (June 1995), or as a "commercial item" as defined in FAR 2.101(a) or as "Restricted computer software" as defined in FAR 52.227-19 (June 1987) or any equivalent

agency regulation or contract clause. Use, duplication or disclosure of Software is subject to Agilent Technologies' standard commercial license terms, and non-DOD Departments and Agencies of the U.S. Government will receive no greater than Restricted Rights as defined in FAR 52.227-19(c)(1-2) (June 1987). U.S. Government users will receive no greater than Limited Rights as defined in FAR 52.227-14 (June 1987) or DFAR 252.227-7015 (b)(2) (November 1995), as applicable in any technical data.

#### **Safety Notices**

#### **CAUTION**

A **CAUTION** notice denotes a hazard. It calls attention to an operating procedure, practice, or the like that, if not correctly performed or adhered to, could result in damage to the product or loss of important data. Do not proceed beyond a **CAUTION** notice until the indicated conditions are fully understood and met.

# **WARNING**

**A WARNING notice denotes a hazard. It calls attention to an operating procedure, practice, or the like that, if not correctly performed or adhered to, could result in personal injury or death. Do not proceed beyond a WARNING notice until the indicated conditions are fully understood and met.**

# **Contents**

#### **[1 Introduction](#page-6-0)**

[Overview](#page-7-0) 8 [Supported Bus Types](#page-7-1) 8 [Other Related Help Links](#page-7-2) 8

[When to Use This Tool](#page-8-0) 9

[Flow of Steps](#page-9-0) 10

#### **[2 Installing and Starting the Tool](#page-10-0)**

#### **[3 Setting up Logic Analyzer for Custom Probing](#page-12-0)**

[Creating a Custom XML Configuration File](#page-13-0) 14 [Defining Footprints](#page-13-1) 14 [Creating a Configuration File](#page-18-0) 19 [Viewing Mapping Warnings or Errors](#page-19-0) 20 [Saving a Configuration Setup](#page-20-0) 21 [Loading a Custom Configuration File in DDR Setup Assistant](#page-22-0) 23 [Completing the DDR Setup Assistant Steps](#page-23-0) 24 [Loading the Acquisition Setup File in Logic and Protocol Analyzer GUI](#page-24-0) 25

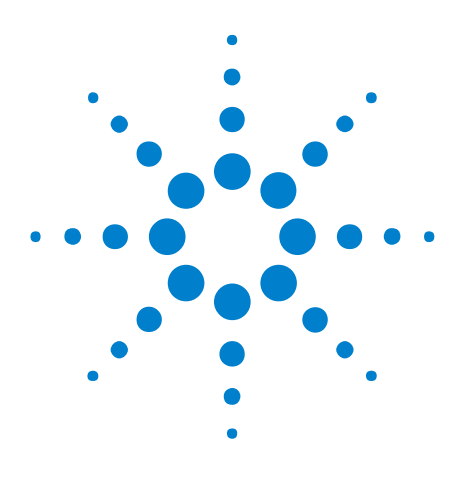

**DDR/LPDDR Custom Configuration Creator Tool User Guide**

# <span id="page-6-0"></span>**Introduction**

**1**

[Overview](#page-7-0) 8 [When to Use This Tool](#page-8-0) 9 [Flow of Steps](#page-9-0) 10

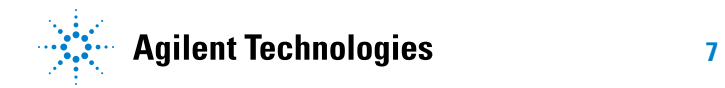

#### **1 Introduction**

# <span id="page-7-0"></span>**Overview**

<span id="page-7-4"></span>The **DDR/LPDDR Custom Configuration Creator** tool allows you to define the footprints layout as per your custom probing solution used in the DDR/LPDDR setup and then create an XML configuration file based on this footprint information. The generated XML configuration file contains all the information for your custom probing needed by Agilent B4621 DDR Decoder, B4623 LPDDR Decoder, and B4622 DDR Protocol Compliance and Analysis toolset.

<span id="page-7-7"></span><span id="page-7-6"></span><span id="page-7-5"></span>Once created, you input this XML configuration file in the Agilent DDR Setup Assistant wizard to define the DDR/LPDDR acquisition setup for logic analyzer. By using such a custom configuration file, you can ensure that the logic analyzer setup is correctly and completely set for a custom probing scenario.

# <span id="page-7-1"></span>**Supported Bus Types**

<span id="page-7-3"></span>This tool can generate configuration files for the following DDR/LPDDR bus types.

- **•** DDR3
- **•** DDR4 (< 2.5 GHz and > 2.5 GHz)
- **•** LPDDR2
- **•** LPDDR3

#### <span id="page-7-2"></span>**Other Related Help Links**

You may find useful information related to using DDR Setup Assistant, DDR/LPDDR Decoders, and capturing and analyzing data in the following online help integrated with the Logic and Protocol Analyzer GUI.

- DDR Setup Assistant online help
- **•** Logic and Protocol Analyzer online help
- **•** B4621 DDR Bus Decoder online help
- **•** B4623 LPDDR Bus Decoder online help

# <span id="page-8-0"></span>**When to Use This Tool**

The usage of this tool depends on the probing solution you are using with your DDR/LPDDR target.

#### **For Agilent probing solutions**

<span id="page-8-2"></span>If you are using an Agilent probing solution, then you can directly use one of the Agilent- provided standard XML configuration files suitable for that probe. These configuration files are installed at the following location when you install the B4621 DDR Decoder, B4623 LPDDR Decoder, or B4622 DDR Protocol Compliance and Analysis toolset.

*C:\Users\Public\Documents\Agilent Technologies\Logic Analyzer\Default Configs\Agilent\*

#### <span id="page-8-1"></span>**For a custom probing solution**

If you are using a custom probing solution, you have the following two options to create XML configuration files as per your custom probing.

- **•** *Create a custom configuration file manually or modify an Agilent- provided standard configuration file for your custom footprint pinout* - This method can be complex, time- consuming, error- prone, and may lack inclusion of all the required information in the created configuration file.
- **•** *Create a custom configuration file using the DDR/LPDDR Custom Configuration Creator tool* - This method simplifies the procedure of customized configuration file creation. It also ensures that all the layout information needed by Agilent tools such as DDR Setup Assistant, DDR Decoder, or LPDDR Decoder is included in the configuration file.

# <span id="page-9-0"></span>**Flow of Steps**

<span id="page-9-1"></span>The following figure depicts the flow of steps for using this tool to create a logic analyzer acquisition setup for a custom probing solution.

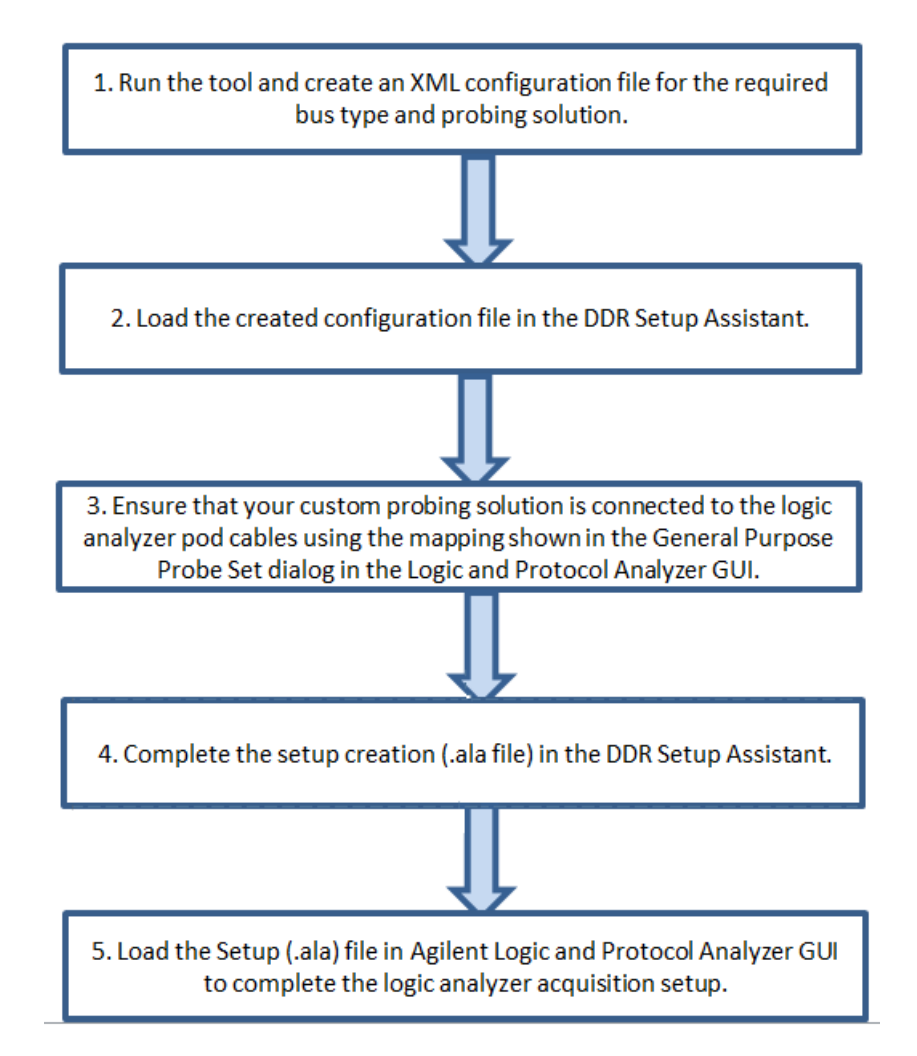

These steps are described in detail in the chapter ["Setting up Logic](#page-12-1)  [Analyzer for Custom Probing" on page 13](#page-12-1).

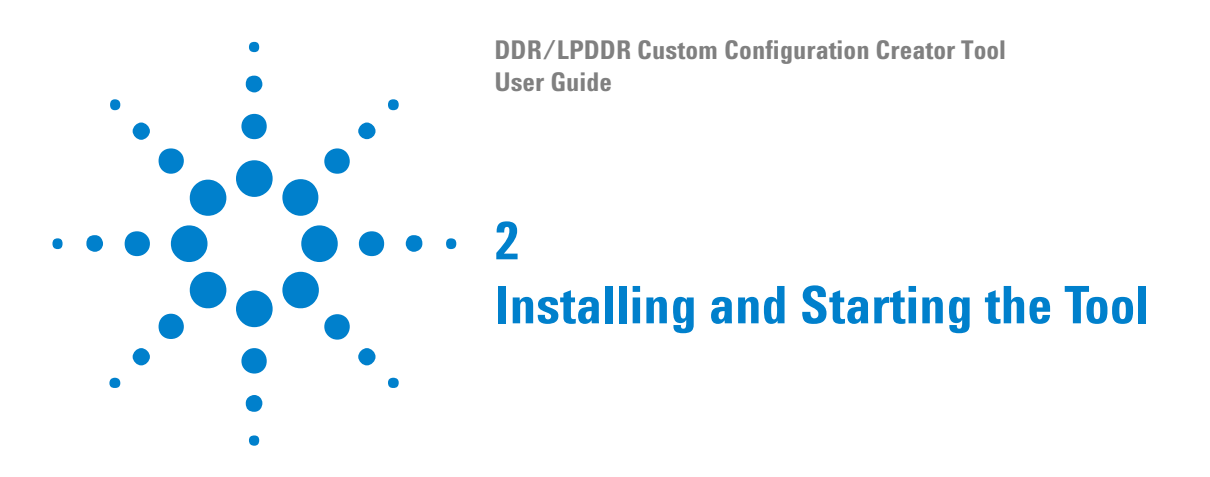

#### <span id="page-10-0"></span>**To install the tool**

<span id="page-10-1"></span>The DDR/LPDDR Custom Configuration Creator tool is a part of the *Agilent DDR Setup Assistant and Eyefinder* software package. Therefore, the tool is available when you install this package.

**NOTE** You must install the Agilent Logic and Protocol Analyzer software version 5.80 or higher before installing the Agilent DDR Setup Assistant and Eyefinder package. You can install both these software from the Agilent web site at: [www.agilent.com/find/la-sw-download.](www.agilent.com/find/la-sw-download)

#### **To start the tool**

**1** From the system's taskbar, select **All Programs** > **Agilent Logic Analyzer** > **Utilities** > **DDR Custom Configuration Creator**.

Alternatively, double- click the DDR/LPDDR Custom Configuration Creator icon on your desktop.

The DDR/LPDDR Custom Configuration Creator tool is displayed.

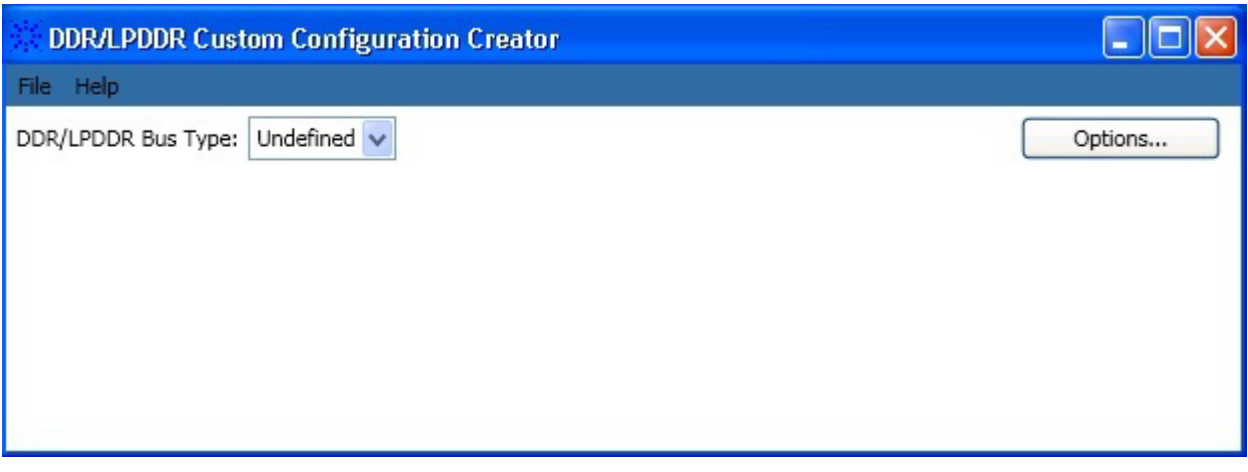

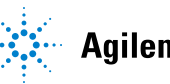

# **2 Installing and Starting the Tool**

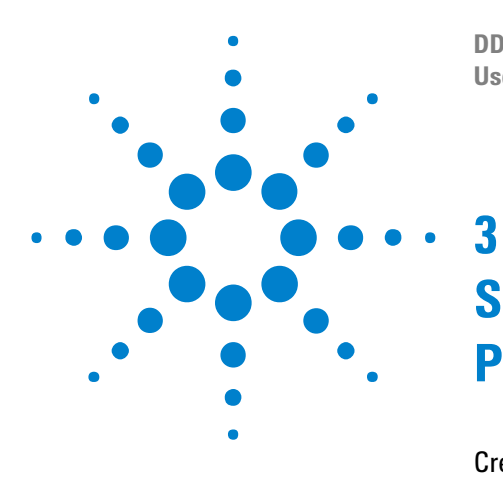

**DDR/LPDDR Custom Configuration Creator Tool User Guide**

# <span id="page-12-1"></span><span id="page-12-0"></span>**Setting up Logic Analyzer for Custom Probing**

[Creating a Custom XML Configuration File](#page-13-0) 14 [Loading a Custom Configuration File in DDR Setup Assistant](#page-22-0) 23 [Completing the DDR Setup Assistant Steps](#page-23-0) 24 [Loading the Acquisition Setup File in Logic and Protocol Analyzer GUI](#page-24-0) 25

This chapter describes the tasks that you need to perform to complete the logic analyzer DDR/LPDDR acquisition setup in situations when a custom probing solution is used.

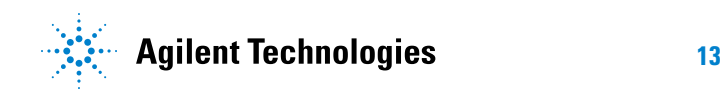

# <span id="page-13-1"></span><span id="page-13-0"></span>**Creating a Custom XML Configuration File**

### **Defining Footprints**

<span id="page-13-5"></span><span id="page-13-4"></span><span id="page-13-3"></span><span id="page-13-2"></span>To create a custom configuration file, you need to define footprint layout(s) matching the custom footprint(s) you have designed in your schematics. In a footprint layout, you reflect your custom footprint pinout by defining a signals to pins/logic analyzer channels mapping.

You route signal bits to logic analyzer bits using this mapping.

#### **To define a footprint**

- **1** Launch the DDR/LPDDR Custom Configuration Creator tool.
- **2** From the **DDR/LPDDR Bus Type** listbox, select the bus type for which you want to define a footprint layout.

On selecting the bus type, appropriate fields are displayed in the tool to define a footprint.

- **3** Click the **New Footprint** button.
- **4** The types of footprint layouts that you can create are displayed as menu options. Select a type that suits your probing setup.

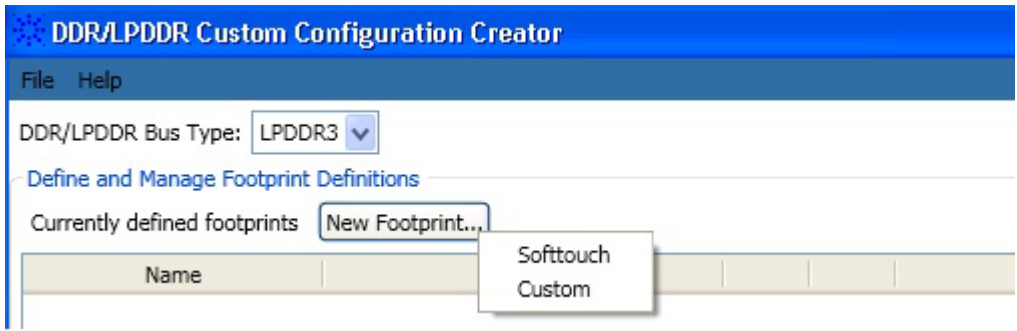

**5** The **New Footprint Name** dialog box is displayed. Specify a name for the new footprint and click **OK**. The name usually should be the name given to the footprint in the schematics.

<span id="page-13-6"></span>From this point onwards, the steps are slightly different based on the type of footprint you want to create. The steps outlined below are segregated based on whether you want to create a **Softtouch** or a **Custom** type of footprint layout.

**For a Softtouch footprint layout**

<span id="page-14-1"></span><span id="page-14-0"></span>The tool then displays a diagrammatic representation of the pins in the probe connector. The logic analyzer channel associated to each of these pins is also displayed in this diagrammatic representation. On the left and right sides of this representation, two columns are provided to allow you to map signal bits to these pins.

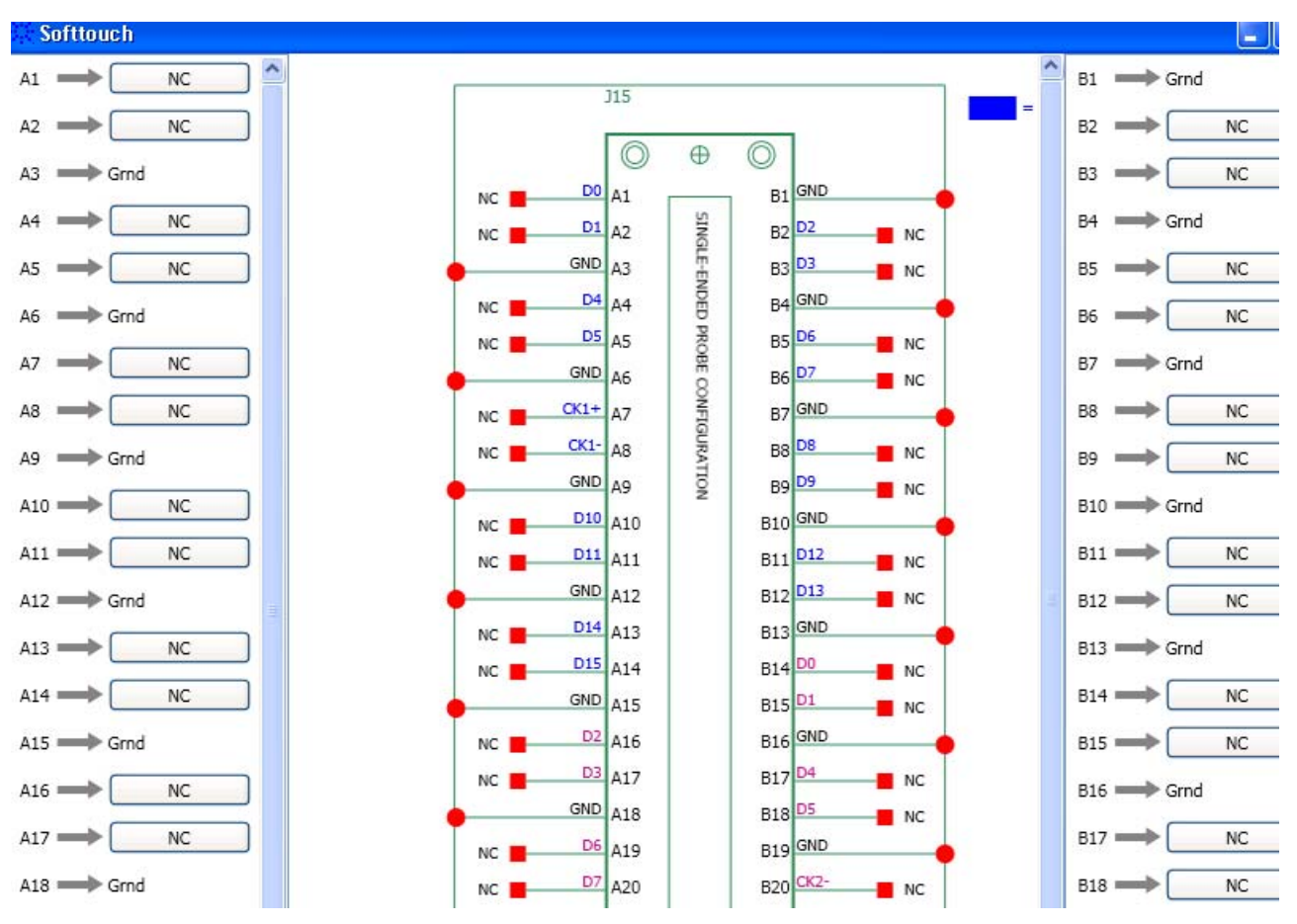

**6** To map a signal bit to a pin, click the signal box displayed in front of that pin in one of the two columns on left or right of the diagrammatic representation.

A list of signals based on the selected DDR/LPDDR bus type is displayed.

**7** Select a signal to which the pin is mapped in your footprint. Then select the bit.

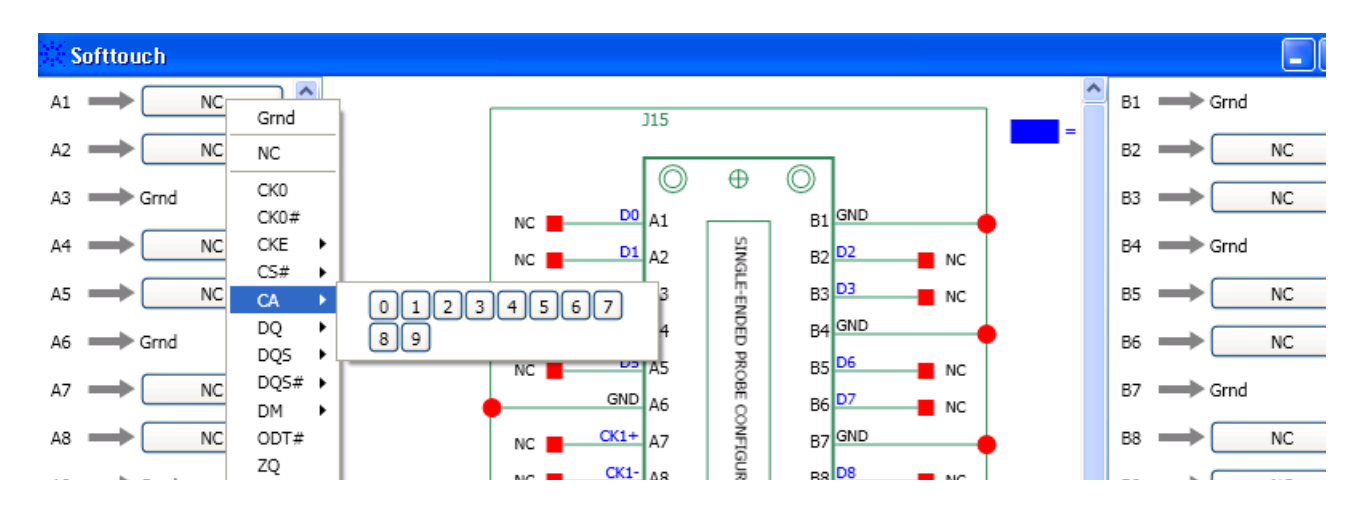

**NOTE** A signal displayed with a red shading in this list indicates that you have already mapped this signal to a pin. However, it is possible to map an already mapped signal to another pin thereby creating its mapping to multiple pins.

> An example of such a situation is a clock enable bit (CKE) mapped to two different pins to use it as a clock qualifier as well as to scan it with eyescan as a logic analyzer bit.

<span id="page-15-1"></span><span id="page-15-0"></span>Warnings are displayed in the created configuration file for such multiple mappings.

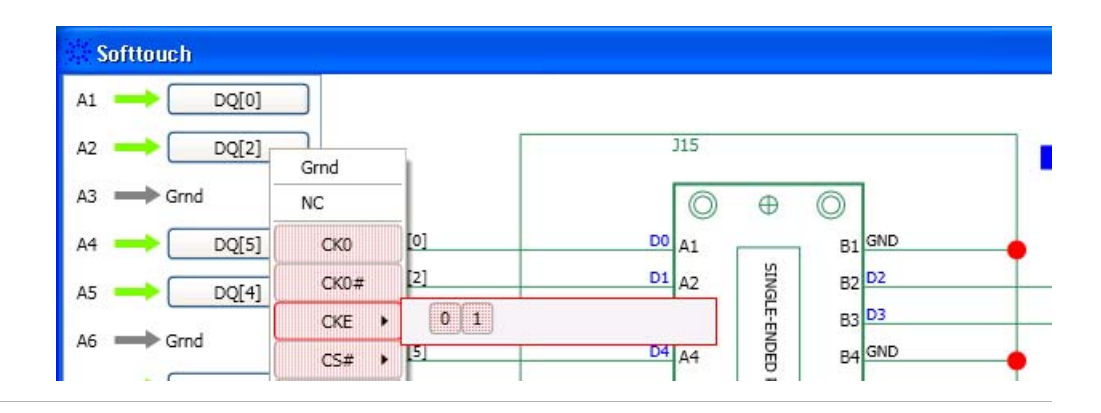

**8** Repeat steps 6 and 7 to map all other pins to signals.

As you proceed with mapping pins to signals, the schematic drawing in the middle of the screen is updated accordingly to reflect these mappings.

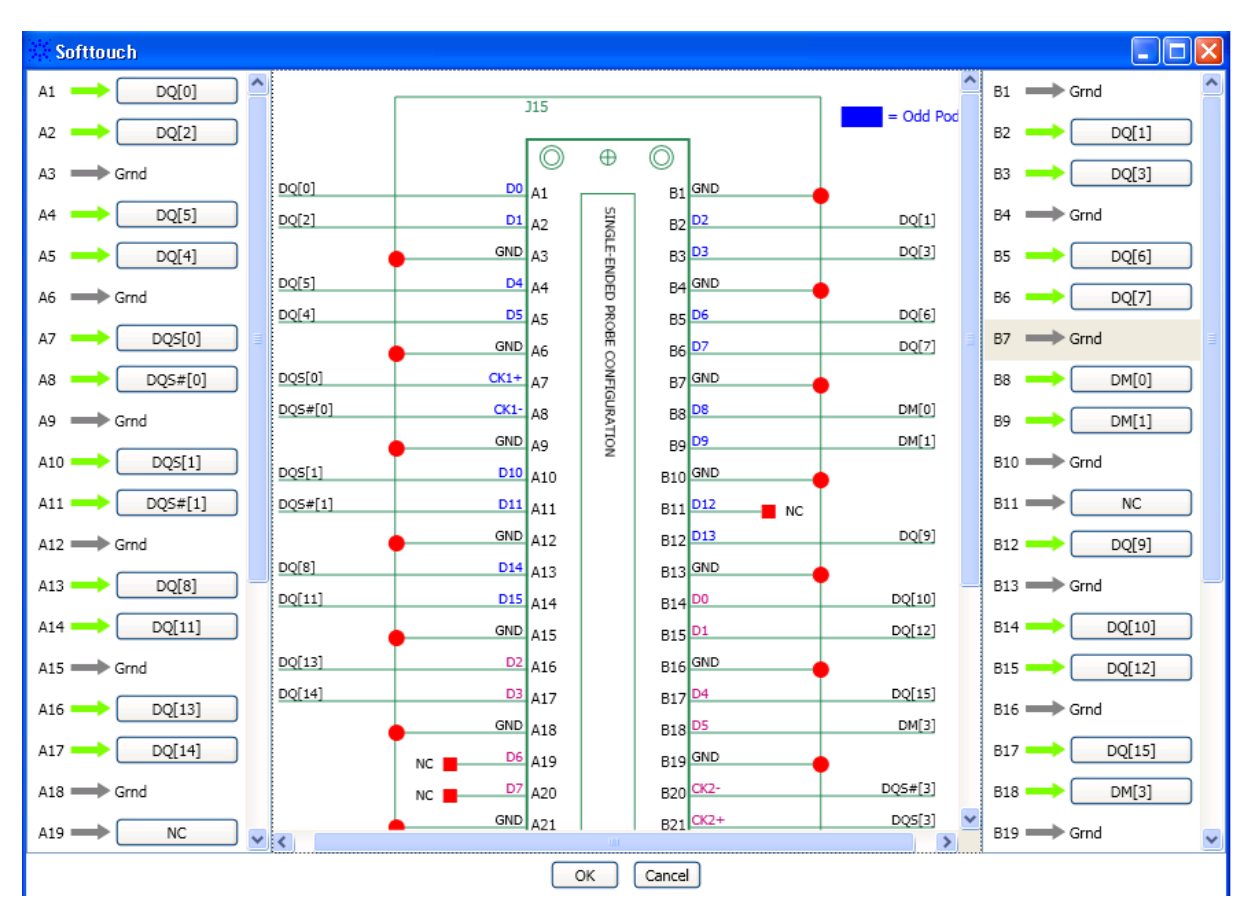

**For a Custom footprint layout**

<span id="page-16-0"></span>If you are creating a **Custom** type of footprint layout, the tool displays a diagrammatic representation of the logic analyzer pod with all the logic analyzer channels that you can map to signals. On the left side of this representation, a column is provided to allow you to map signals to these channels. To map a signal to a channel, click the signal box in front of that channel displayed in the column on the left.

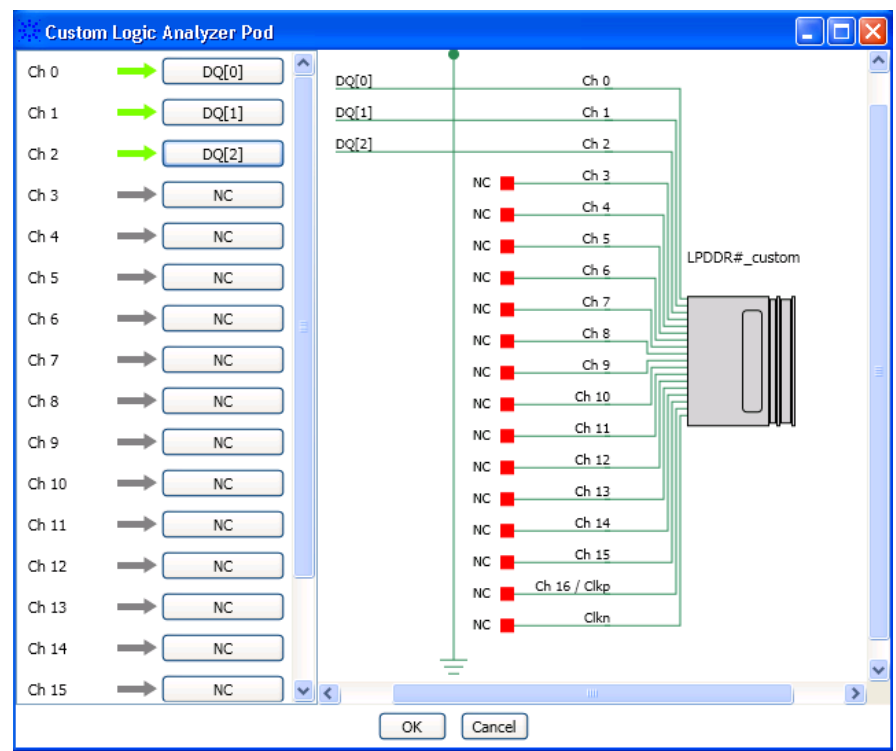

- **9** Once the footprint layout is complete, click **OK**.
- **10** Repeat the entire procedure to create more footprint layouts matching your schematics.

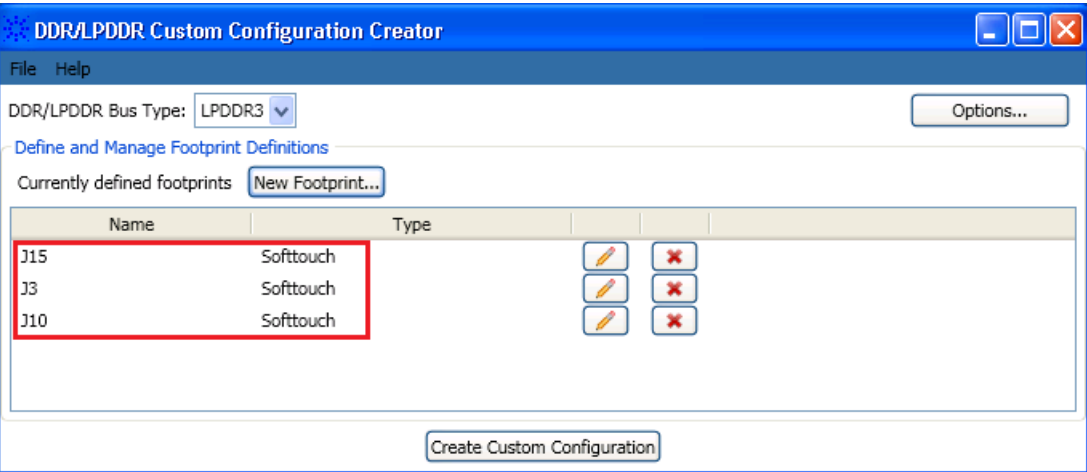

#### **Interpreting the Mappings**

**•** For the pins for which you have defined the mapping, a green arrow is displayed between these pins and their mapped signals.

- **•** For the pins that are not mapped to any signals, NC (Not Connected) is displayed.
- **•** If you have mapped a signal to multiple pins (by mistake or intentionally), a yellow arrow is displayed between such mappings so that you can distinguish such mappings from other mappings and take corrective actions, if needed.

```
NOTE Once created, you can edit or delete a footprint layout by clicking the or or
                                                                             ×
      buttons respectively. These buttons are displayed with each footprint.
```
### <span id="page-18-0"></span>**Creating a Configuration File**

Once you defined footprint layouts in the tool, you can create a custom configuration file. The generated file will store information related to all these footprint layouts.

- **1** Click the **Create Custom Configuration** button displayed in the tool.
- **2** In the **Save As** dialog box, specify a file name for the configuration file and click **Save**.

If the configuration file is created successfully, then the following screen is displayed.

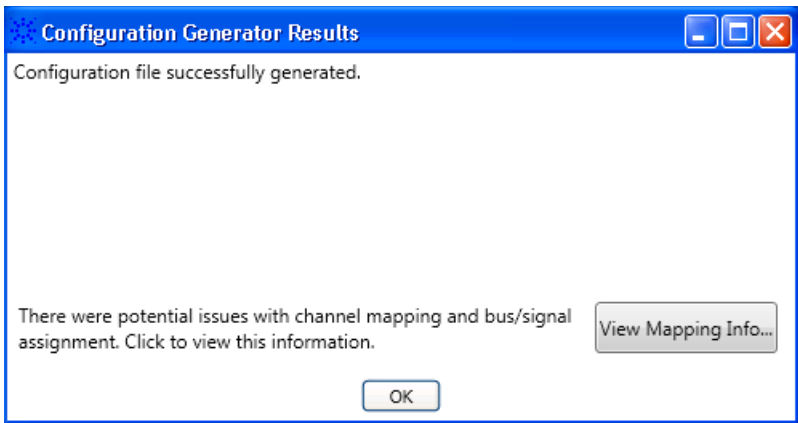

If the tool could not create the configuration file, then a screen similar to one of the following screens is displayed.

#### **3 Setting up Logic Analyzer for Custom Probing**

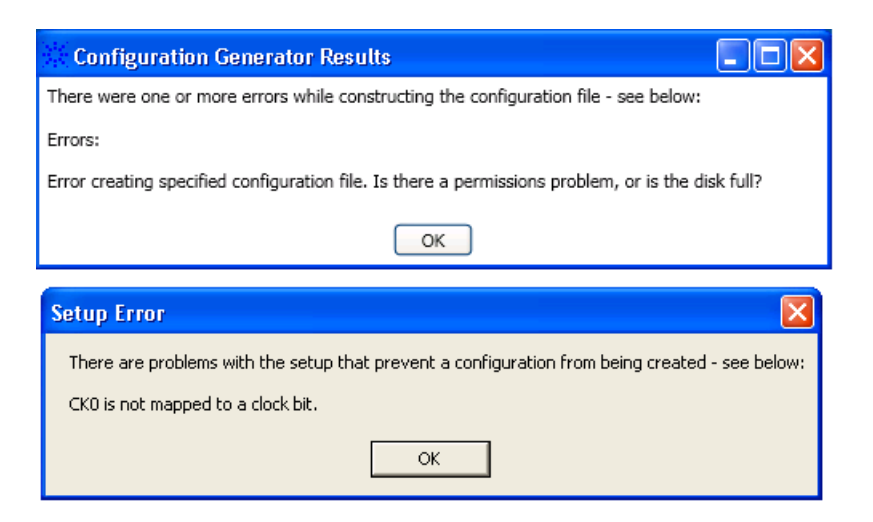

**NOTE** The tool is not able to create a configuration file in situations such as:

- Incorrect mapping of the clock bit. If the clock bit is not mapped at all, or not mapped correctly to a logic analyzer clock bit, then the configuration file is not generated.

- Permission problems or a full disk while saving the configuration file at the user-specified location.

# <span id="page-19-0"></span>**Viewing Mapping Warnings or Errors**

There are situations when a custom configuration file is created successfully but has some mapping related warnings or errors such as:

- **•** A signal mapped to multiple pins.
- **•** A signal bit from the middle of a group of bits not mapped For instance, if all DQ bits  $0 - 31$  are mapped except bit 20, then this is reported as an error.
- **•** A missing signal.
- **•** Upper bits of a label not mapped intentionally (reported as warnings).

#### <span id="page-20-3"></span><span id="page-20-1"></span>**To view these warnings and errors**

**1** Click the **View Mapping Info** button from the **Configuration Generator Results** dialog box. This dialog box is displayed as a result of the completion of the configuration file creation.

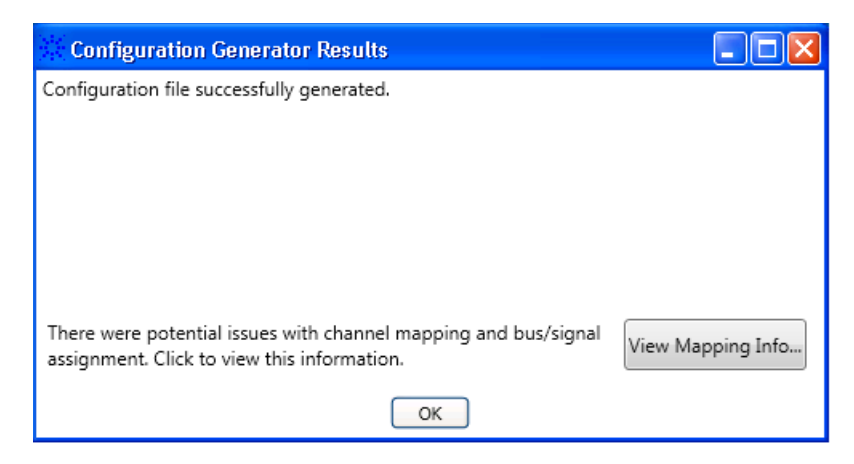

The **Bit Mapping and Label Creation Information** dialog box is displayed. In this dialog box, various warnings and errors are grouped in categories.

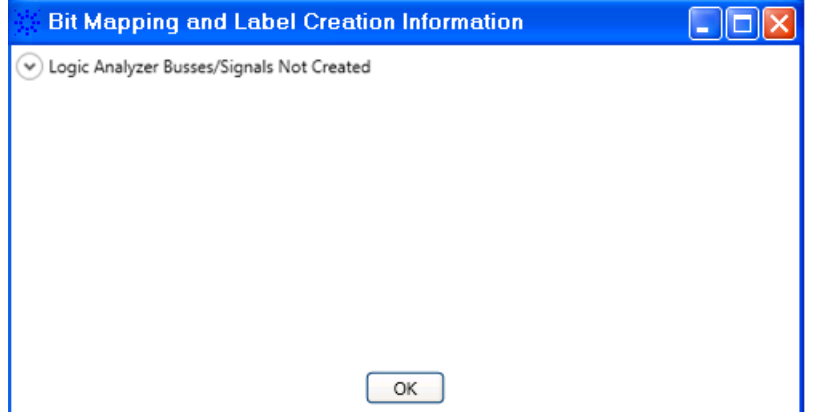

- **2** Expand a category to view the warnings/errors encountered.
- **3** Resolve any errors and (if needed) any warnings and regenerate the configuration file.

# <span id="page-20-0"></span>**Saving a Configuration Setup**

<span id="page-20-2"></span>You can save the configuration settings and footprint layouts that you defined in a setup file for future use. The tool saves this setup file with a .ccc extension.

#### **NOTE**

The configuration setup CCC file is different from the configuration XML file that you create using this tool. The configuration setup file has only the information related to the setup that you created in this tool. This setup file cannot be loaded in the DDR Setup Assistant.

- **1** Click **File** > **Save Setup** in the tool.
- **2** Navigate to the location where you want to save the configuration setup file, specify a name for the file, and click **Save**.

#### **Loading a Saved Configuration Setup File**

- **1** Click **File** > **Load Setup** in the tool.
- **2** Navigate to the location where you saved the configuration setup CCC file, select the file, and click **Open**.

# <span id="page-22-0"></span>**Loading a Custom Configuration File in DDR Setup Assistant**

The custom configuration file that you created using the DDR/LPDDR Custom Configuration Creator tool needs to be loaded in the DDR Setup Assistant

<span id="page-22-2"></span><span id="page-22-1"></span>The DDR Setup Assistant is a wizard- like application that provides a series of steps to set up your logic analyzer properly for DDR data capture and analysis. One of its steps (Step 3) requires you to load an appropriate configuration file (standard or custom) matching your probing setup. The wizard uses this configuration file to gather information about your probing and accordingly generate a Logic analyzer setup file based on this information.

**NOTE** You can also directly load the custom configuration file in the Logic and Protocol Analyzer GUI to define the logic analyzer acquisition setup. However, it is recommended to use the DDR Setup Assistant that ensures a step by step inclusion of all the required information in the acquisition setup.

#### **To load a custom configuration file in DDR Setup Assistant**

- **1** Double- click the DDR Setup Assistant icon on your desktop to start the DDR Setup Assistant.
- **2** Complete the first two steps.
- **3** In the third step, select the **Load a custom configuration file** radio button.
- **4** Click the **Load Configuration File** button.
- **5** Browse to the location where you saved your custom XML configuration file and click **Open**.
- **6** Proceed with the rest of steps in the DDR Setup Assistant wizard.

**NOTE** For detailed information on how to install and use the DDR Setup Assistant wizard, refer to its online help at *<Install location of Logic and Protocol Analyzer software>\help\*.

The online help is available only when you install this wizard application.

# <span id="page-23-0"></span>**Completing the DDR Setup Assistant Steps**

All the steps in the DDR Setup Assistant are important and need to be completed to generate a setup file. (Refer to the topic *Using the DDR Setup Assistant* in its online help to know about each step.)

<span id="page-23-1"></span>Out of these steps, this topic highlights the hardware setup step in context of a custom probing scenario. For such a scenario, it is important that you make correct logic analyzer pods to footprint connections before proceeding to the next step.

To make these connections, you can use the **General Purpose Probe Set** dialog box in the Logic and Protocol Analyzer GUI. This dialog box displays the mapping between the probe's pins/pads and logic analyzer pod cables as per the currently used configuration. You can use these mappings to ensure correct connections between probes and logic analyzer pods.

Refer to the topic **Step - Do Hardware Setup** in the DDR Setup Assistant online help to get detailed information on this step.

# <span id="page-24-0"></span>**Loading the Acquisition Setup File in Logic and Protocol Analyzer GUI**

Once you have completed all the steps in the DDR Setup Assistant wizard, a setup file is generated that you can load in the Logic and Protocol Analyzer GUI to complete your logic analyzer acquisition setup for custom probing.

# **3 Setting up Logic Analyzer for Custom Probing**

# **Index**

### **B**

bus types, [8](#page-7-3)

#### **C**

custom configuration file, [14](#page-13-2) custom footprint, [17](#page-16-0) custom probing, [9](#page-8-1)

# **D**

DDR Decoder, [8](#page-7-4) DDR Protocol Compliance and Analysis toolset, [8](#page-7-5) DDR Setup Assistant, [23](#page-22-1)

# **E**

errors, [21](#page-20-1)

# **F**

footprint, [14](#page-13-3) footprint layout, [14](#page-13-4)

# **H**

hardware setup, [24](#page-23-1)

# **L**

load a configuration file, [23](#page-22-2) LPDDR Decoder, [8](#page-7-6)

#### **M**

mapping, [14](#page-13-5) multiple mappings, [16](#page-15-0)

#### **P**

pins, [15](#page-14-0)

#### **S**

setup file, [21](#page-20-2) signals, [15](#page-14-1) softtouch, [14](#page-13-6) software package, [11](#page-10-1) standard configuration files, [9](#page-8-2) steps, [10](#page-9-1)

### **W**

Warnings, [16](#page-15-1) warnings, [21](#page-20-3)

# **X**

XML configuration file, [8](#page-7-7)

#### **Index**